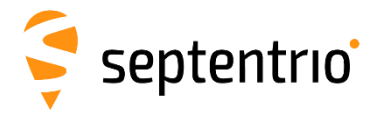

# **Altus APS3G Quick Start guide**

## **Revision 1.0.1**

Congratulations on purchasing your new Altus APS3G System. This Important Quick Start Guide contains information you need to set up and begin using your Altus APS3G.

#### **Typical Box Contents**

The following are provided with your Altus APS3G System:

- Each Altus APS3G GNSS Receiver typically comes with the following preinstalled items:
	- $\checkmark$  2 x Lithium Ion Battery
	- $\sqrt{ }$  1 x 2GB SD Card
	- $\checkmark$  1 x Cellular/GSM SIM Card Holder<br> $\checkmark$  1 x Internal Cellular/GSM Wirelect
	- 1 x Internal Cellular/GSM Wireless Modem
	- $\checkmark$  1 x Internal UHF Wireless Radio
	- 1 x Bluetooth radio
- $\checkmark$  1 x Altus APS3G Battery Charger with AC Adapter Power Supply
- 1 x LEMO 4-pin Power Cable (10031)
- $\checkmark$  1 x LEMO 5-pin to Female DB9 Serial Controller Cable (10029)

Optional Items:

- $\checkmark$  1 x LEMO 8pin to Male DB9 RS232 Serial Cable (10028)
- $\checkmark$  1 x Field Controller w/ AC Adapter and USB Cable
- $\checkmark$  1 x Data Collection Software (pre-installed in Controller)

#### **Additional Equipment Required**

- GSM/GPRS Cellular Modem SIM Card with data service
- PC with Windows OS & SD Card Reader

#### **How to Use Your Altus APS3G**

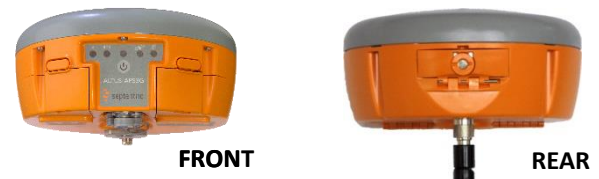

*Install UHF Radio Antenna, formatted SD Card and*  **TT** *activated SIM card before turning ON Altus APS3G*.

*Altus APS3G Power Switch ON/OFF & LED Information (FRONT)*

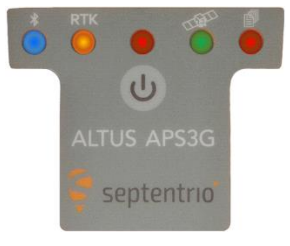

*Press ON/OFF button to turn ON* Altus APS3G*. Hold ON/OFF switch for 4 seconds to turn OFF*  Altus APS3G.

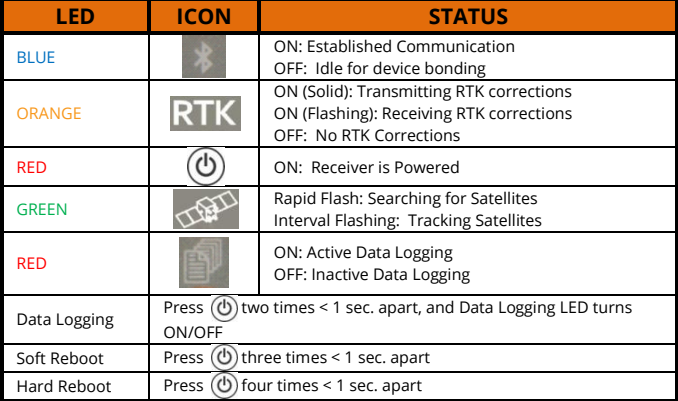

2

# *LEMO Connectors (BOTTOM)*

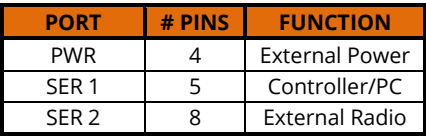

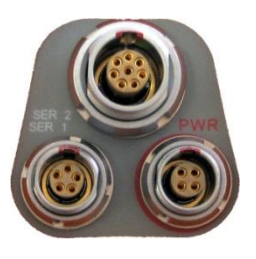

## *GSM/GPRS Cellular Modem*

The Altus APS3G includes an internal GSM cellular modem. In order for the GSM Modem to transmit and receive data, a SIM Card with a data service plan is required.

- 1. Purchase and activate SIM card with a data service plan from a GSM/GPRS cellular carrier of your choice.
- 2. Install SIM card in your Altus APS3G and get the access information to ensure it works correctly prior to field use.

## *SD Memory and SIM Card Compartment (REAR)*

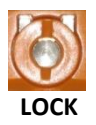

Place coin in the slot. Turn clockwise to lock compartment & counter clockwise to unlock. **LOCK UNLOCK**

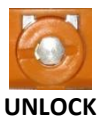

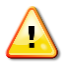

*Install/Remove SD or SIM card only while*  Altus APS3G *is turned OFF.* 

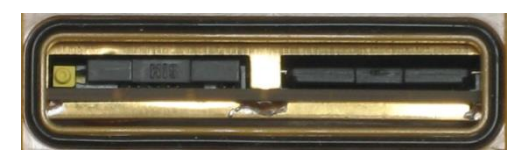

#### *Format SD Memory Card*

*WARNING: Turn OFF* Altus APS3G *when installing/Removing SD* 

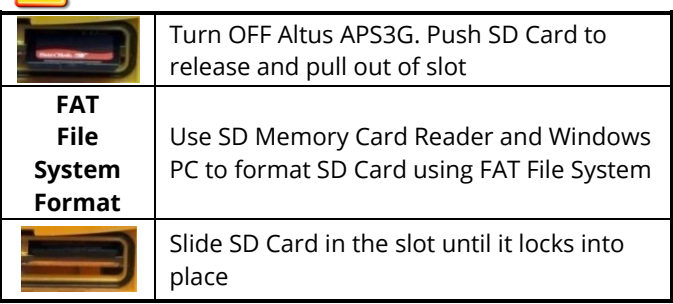

#### *SIM Card Installation*

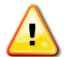

 $\Delta$ 

*WARNING: Turn OFF* Altus APS3G *when Installing/Removing the SIM Card*

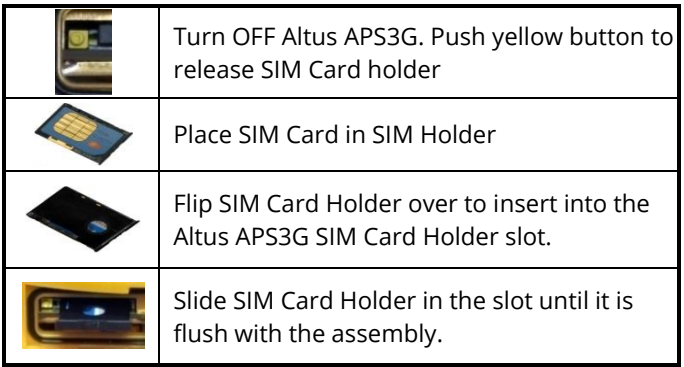

#### *Battery Removal, Charge and Installation*

Complete the following steps for removal, charge and installation of Altus APS3G batteries.

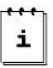

*Two fully-charged batteries can be used up to 14 hours.*

Check which battery is "in use" before removal. See battery status in collection software to replace battery "not in use". See the *Power or Battery Status Indicator* section of this Quick Start Guide.

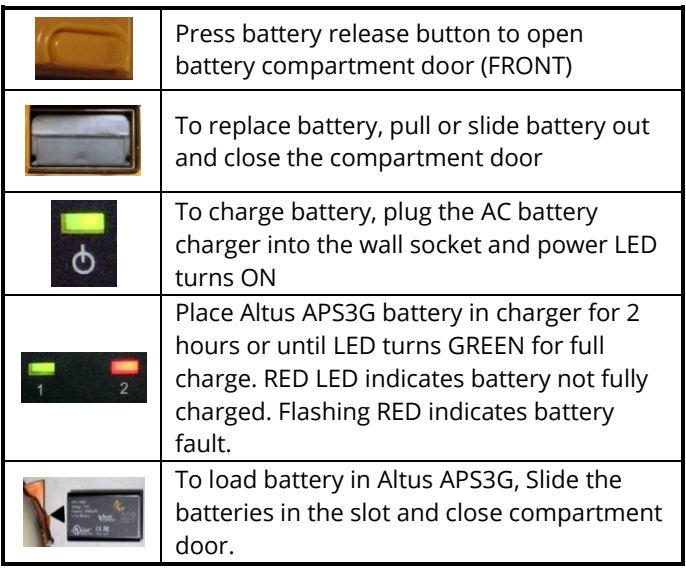

#### *Communicating with Altus APS3G*

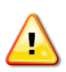

*Serial cable communication takes precedence over Bluetooth®. Remove the serial cable from SER 1 port for Bluetooth to resume.*

For Wireless Bluetooth® communications with the ALTUS APS3G follow the steps below with a Controller (Allegro², Archer², ...). Refer to Altus APS3G User Manual for variations in controllers.

- 1. Turn on the Altus APS3G. The red LED will turn on and the green LED below the satellite icon starts to flash.
- 2. Turn on the Controller and Run data collection software.

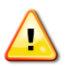

*Be sure to select the appropriate Altus APS3G model located under the manufacturer: Septentrio. (Do not select old APS-3 models) The model is indicated by the product serial number. Select Altus APS3G for 25XXX series.*

#### *For SurvCE go to step 3. For FieldGenius go to step 6.*

- 3. *SurvCE:* Go to the *Equip* tab and select *GPS Rover*.
- 4. In the *Current* Tab, select *Manufacturer* and *Model*.
- 5. In the *Comms* Tab, select *Bluetooth* as the Type. Select the *Configure* button. Select *Find Receiver*, and a Bluetooth® Device search occurs. Highlight the Altus APS3G name then select the Bluetooth® button to bond.
- 6. *FieldGenius:* In the *Instrument* selection screen, select *GPS Rover* and select *Edit*.
- 7. Select *Model and Communication.* Choose the Make & Model. Select *Bluetooth Search* and a Bluetooth® Device search occurs. Select the Altus APS3G name, enter Bluetooth pin 'default', select *OK*, then select *Connect* to bond.

#### *SIM Card*

Follow the steps below to verify that the GSM/GPRS Modem works correctly with an activated SIM Card.

Establish communication with Altus APS3G using data collection software.

#### **SurvCE:**

- 1. Select Equip tab  $\rightarrow$  GPS Rover  $\rightarrow$  RTK tab
- 2.Device: Internal GSM Select Configuration button
- 3.Select a Provider & Dial mode
- 4.Select proper Network connection and Configure
- 5. Select Message Type
- 6. Select Base ID and check box to Send Rover Position to Network
- 7.Select green checkmark

# **FieldGenius:**

- 1. Select  $\rightarrow$  Link Configure
- 2.Link Device: Mobile GPS Port: Internal Device Select Setup
- 3.Select Connection Method Enter connection details for the RTK network being accessed
- 4.Select appropriate Data Format
- 5.Select Connect
- 6.Select Request Sourcetable
- 7.Select desired Mountpoint

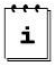

*Flashing orange RTK LED indicates Altus APS3G is receiving RTK Corrections.*

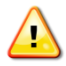

**WARNING: Incorrect Provider and APN Server will** *result in connection error.*

## *Power or Battery Status Indicator*

## **For SurvCE:**

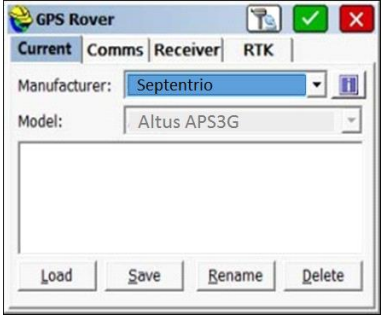

In Equip Tab, select *GPS Rover* or *GPS base.* Click on  $\Box$  button for Altus APS3G GNSS Firmware & Battery Status

## **For FieldGenius:**

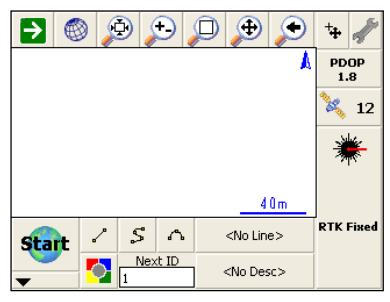

 $C$ lick on  $\mathbb{R}$  button. Select *Sensor Information* for Altus APS3G GNSS Firmware & Battery Status

#### **Questions or Comments**

Please contact Septentrio:

- Email: [support@septentrio.com](mailto:support@septentrio.com)
- Web: <http://www.septentrio.com/>